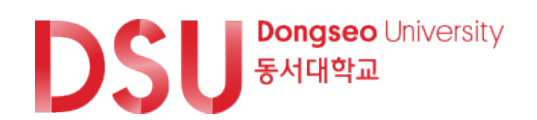

# 연구비관리시스템 연구자 매뉴얼(이지바로)

사용자매뉴얼(연구책임자용) 동서대학교 산학협력단

# 연구비 지급관리

1. 연구비지급(일반지급) 2. 연구비지급(카드)

### **◎ 연구비지급(일반지급) > 연구비지급신청 > 신규신청**

#### 작성방법 – 지급성격 선택

연구책임자매뉴얼 ver1.0 36페이지 ③ 신규신청버튼을 누르면 아래와 같이 팝업창 생성 -**일반지급** : 내역구분상에 있는 비목 청구시 일반지급 이용(회의비, 식대, 학회등록비, 교육훈련비, 공공요금 등 수수료, 논문게재료/심사비 등)

-**인건비성** : 전문가활용비, 연구수당 등 인건비성으로 지급되는 비목 청구시 선택(일반과제와 동일) -**여비신청** : 국내외 여비 지급신청시 선택(일반과제와 동일)

-**물품지급** : 재료비, 사무용품비 등 물품대금과 관련한 지급시 이용(시험분석료, 인쇄,복사, 연구환경유지비, 사무용품, 재료비, 단 물품지급 중 도서/SW구입비는 일반과제와 동일)

#### **※ 일반과제와 동일한 내역은 전체 매뉴얼 ver 1.0 참조**

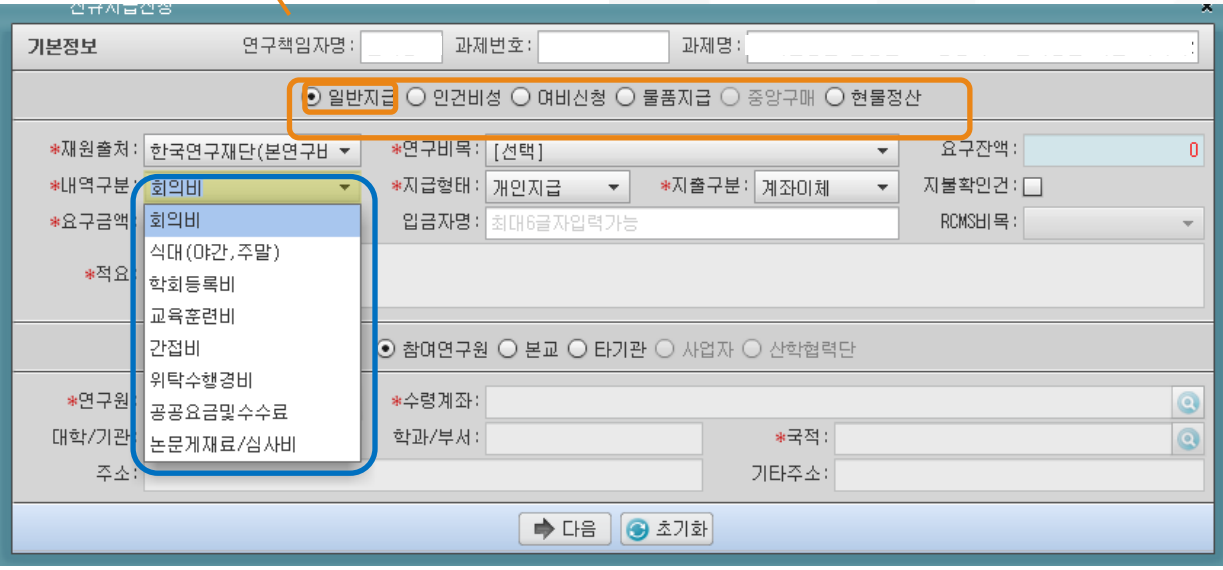

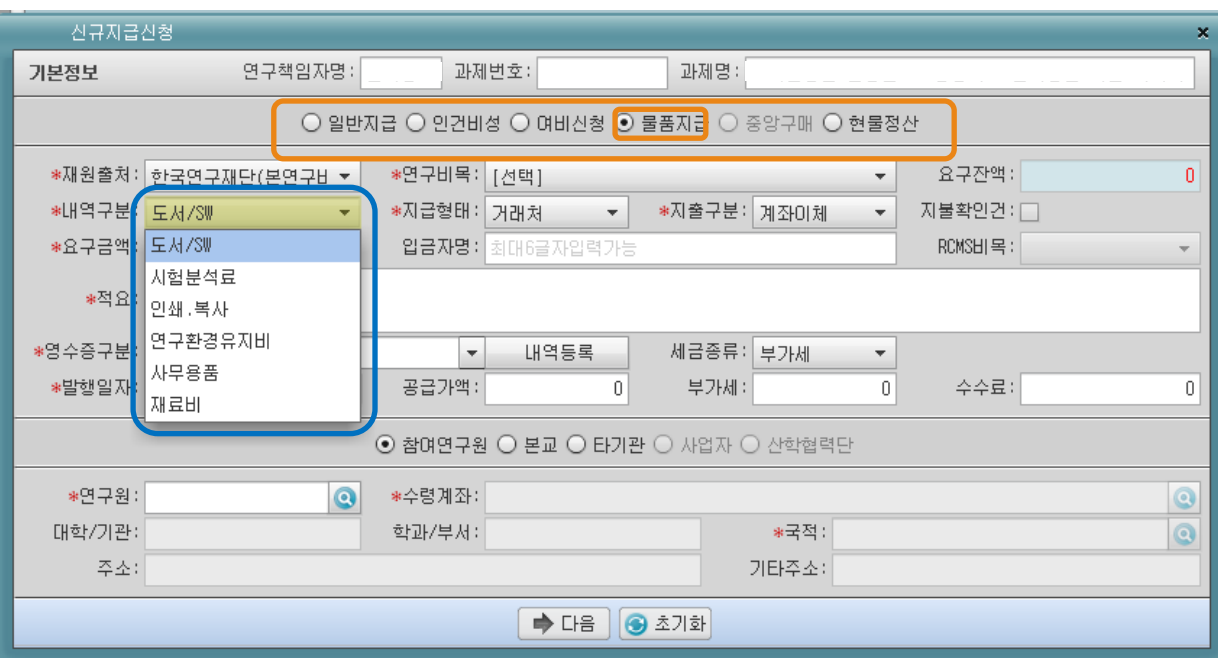

### **◎ 연구비지급(일반지급) > 연구비지급신청 > 신규신청**

작성방법 – 학회등록비

- ① 기본정보 입력 :
- a. 일반지급을 클릭
- b. 재원출처 : 연구재단(본연구비)로 디폴트(대응자금일시 변경)
- c. 연구비목 : 학회등록비로 선택
- d. 내역구분 : 학회등록비 선택
- e. 지급형태 : 거래처 선택 (부득이하게 개인 선집행 후 처리할 경우 개인지급으로 선택 p.5참조)
- f. 영수증구분 : 전자세금계산서 선택후 버튼을 누르면 팝업창 생성

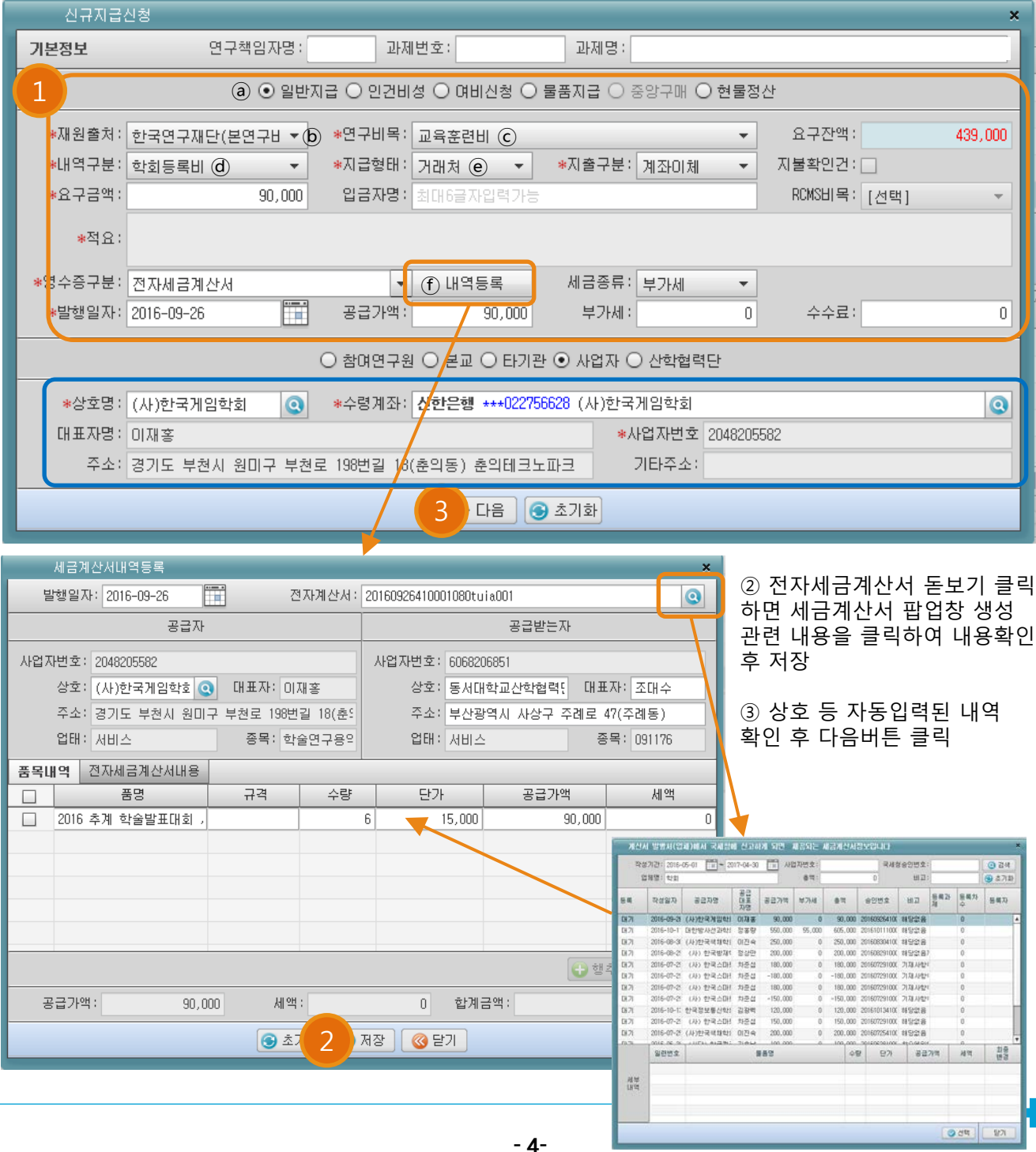

### **◎ 연구비지급(일반지급) > 연구비지급신청 > 신규신청**

작성방법 – 학회등록비

④ 학회기관명, 학회명 및 내역, 학회참가기간을 작성하고 참가자 추가버튼을 클릭하여

연구원 선택 후 완료버튼 클릭

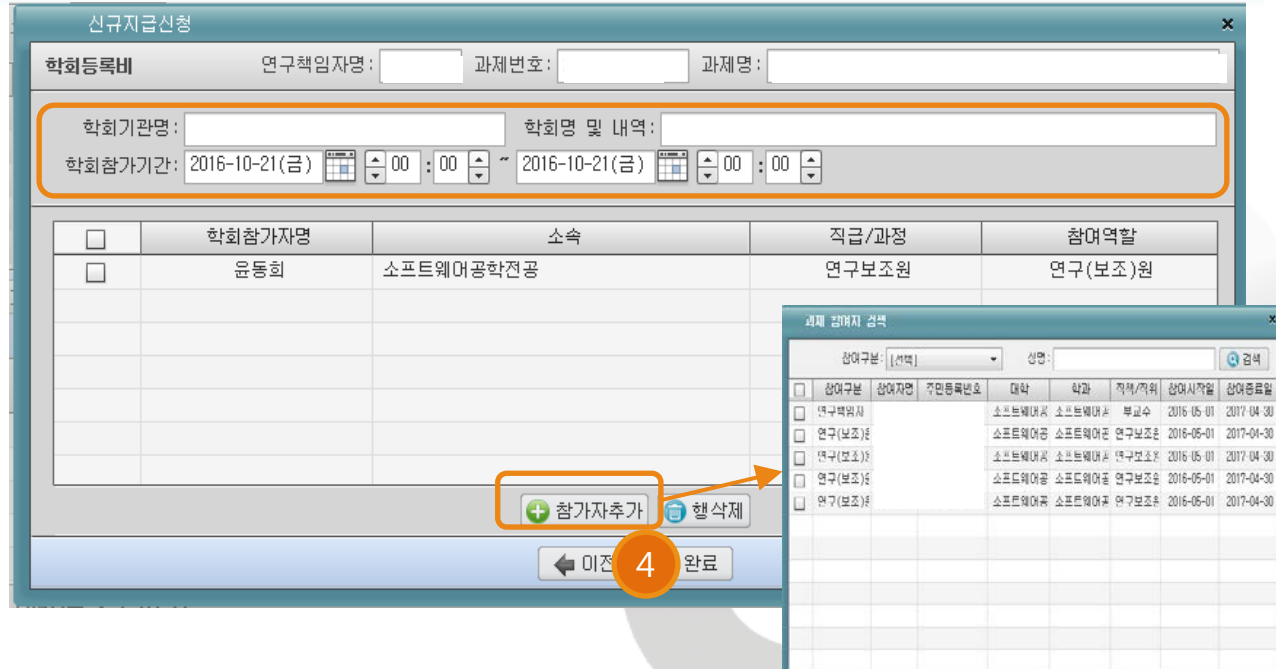

-<br>클릭하산 후 선택버튼을 누르세요. <mark>© 선택</mark>

Dongseo Univ

작성방법 – 학회등록(개인지급시)

① 기본정보 입력 : a~d까지는 앞 페이지와 동일

- e. 지급형태 : 개인 선집행 후 처리할 경우 개인지급으로 선택
- f. 영수증구분 : 기타 선택시 노란박스 추가 생성 지급일자(송금일 또는 카드결제일, 상호, 사유 등을 기재하고 수령받을 참여연구원 선택 등록 후 ② 다음버튼 클릭(이후 위와 동일)

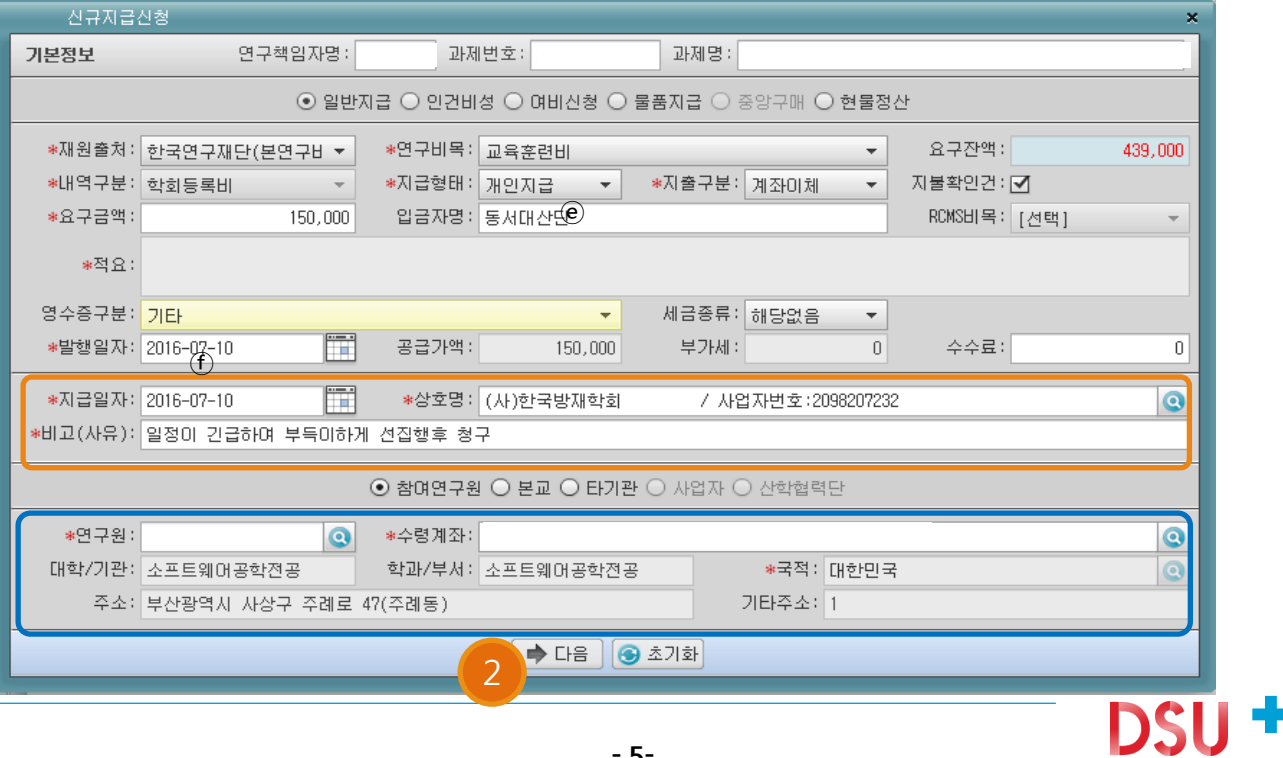

### **◎ 연구비지급(일반지급) > 연구비지급신청 > 신규신청**

#### 작성방법 – 재료비

- ① 기본정보 입력 :
- a. 물품지급을 클릭
- b. 재원출처 : 연구재단(본연구비)로 디폴트(대응자금일시 변경)
- c. 연구비목 : 재료비로 선택
- d. 내역구분 : 재료비 선택
- e. 지급형태 : 거래처 선택
- f. 적요 : 재료비 00외 00건 등으로 기재
- g. 영수증구분 : 전자세금계산서 선택 후 p.4을 참조하여 내역 입력

#### ② 입력 완료시 다음버튼 클릭

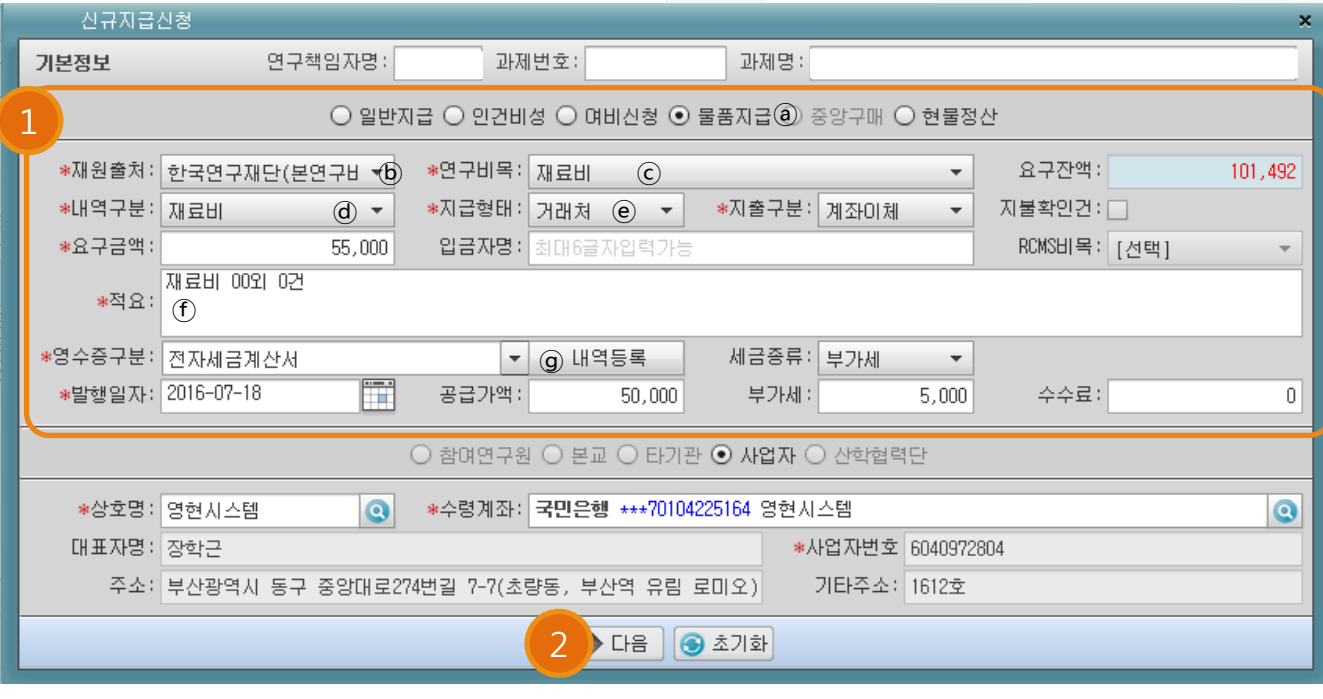

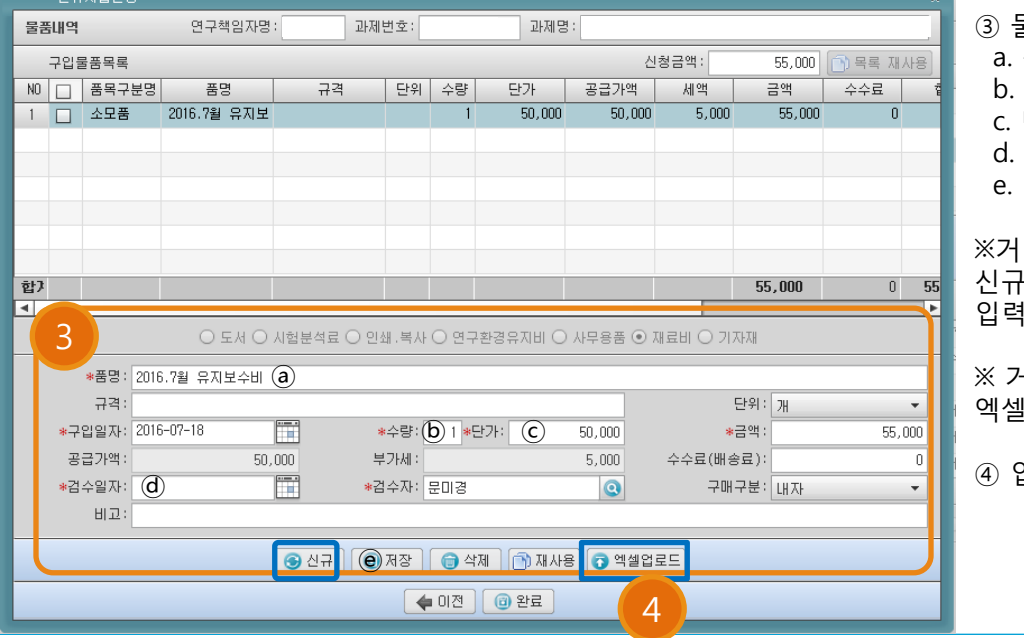

③ 물품거래명세서 내역 입력 품명 작성 b. 수량입력 단가입력 d. 검수일자 입력 e. 저장시 상단창에 목록 생성 ※거래내역이 여러 품목일시 ·버튼을 클릭하여 추가 입력 후 저장

※ 거래내역이 많을 경우 엑셀업로드 가능

④ 입력 완료시 완료버튼 클릭

### **◎ 연구비지급(일반지급) > 연구비지급신청 > 신규신청**

#### 작성방법 – 인쇄복사비

- ① 기본정보 입력 :
- a. 물품지급을 클릭
- b. 재원출처 : 연구재단(본연구비)로 디폴트(대응자금일시 변경)
- c. 연구비목 : 재료비로 선택
- d. 내역구분 : 재료비 선택
- e. 지급형태 : 거래처 선택
- f. 적요 : 재료비 00외 00건 등으로 기재
- g. 영수증구분 : 전자세금계산서 선택 후 p.4을 참조하여 내역 입력

#### ② 입력 완료시 다음버튼 클릭

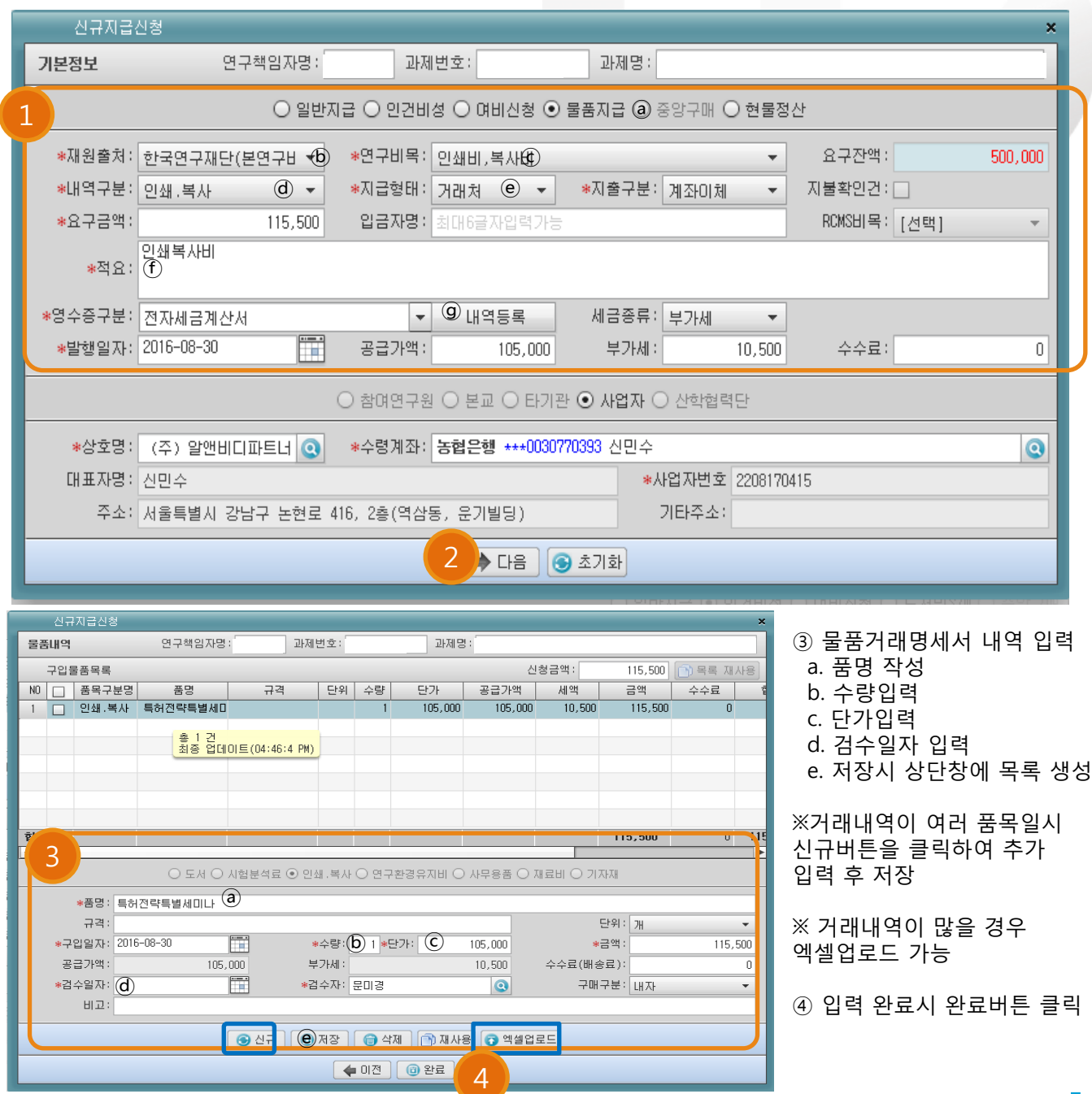

Dongseo

**DSU+** 

### **◎ 연구비지급(일반지급) > 연구비지급신청 > 신규신청**

#### 작성방법 – 교육훈련비

- ① 기본정보 입력 :
- a. 일반지급을 클릭
- b. 재원출처 : 연구재단(본연구비)로 디폴트(대응자금일시 변경)
- c. 연구비목 : 교육훈련비로 선택
- d. 내역구분 : 교육훈련비 선택
- e. 지급형태 : 거래처 선택
- f. 영수증구분 : 전자세금계산서 선택 후 p.4을 참조하여 내역 입력
- ② 입력 완료시 다음버튼 클릭

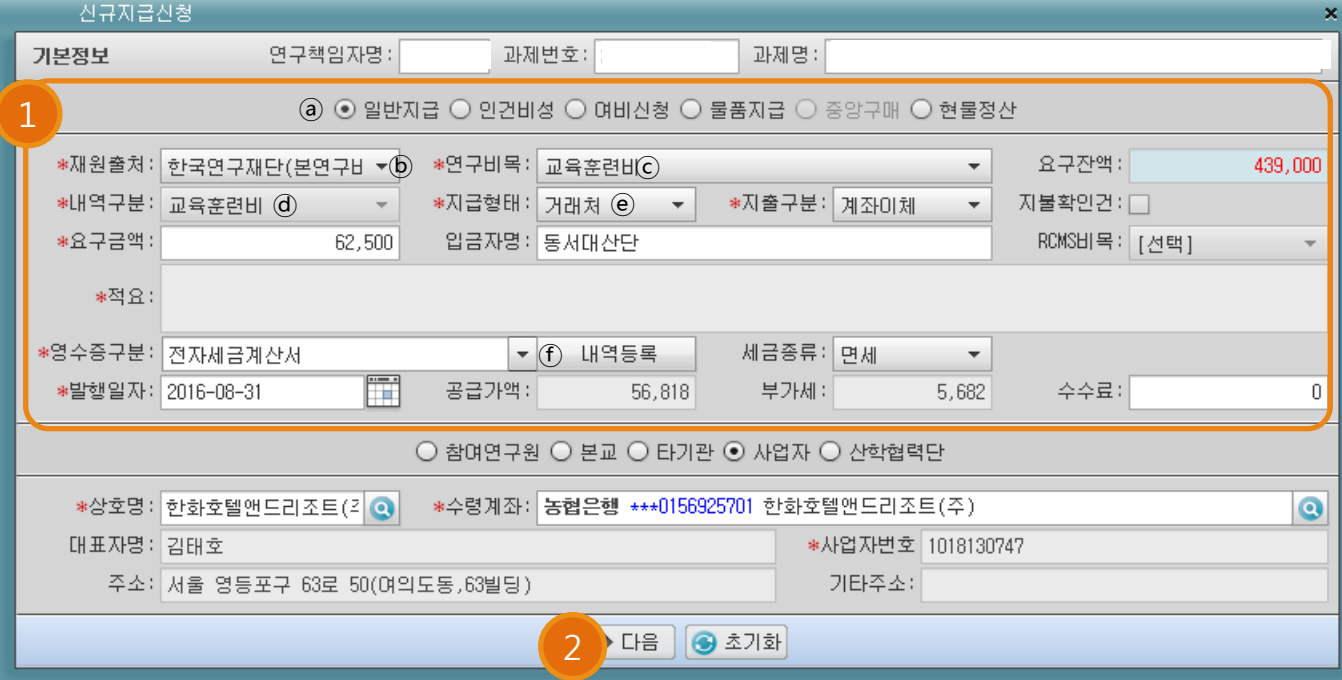

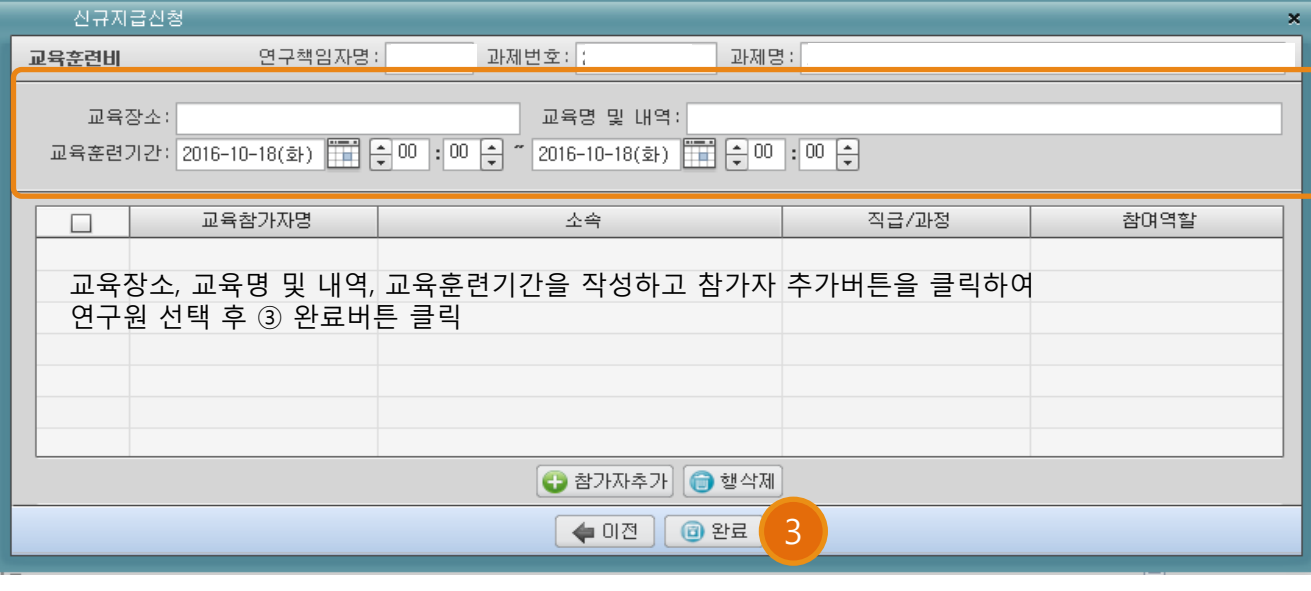

Dongseo Lir

### **◎ 연구비지급(일반지급) > 연구비지급신청 > 신규신청**

#### 작성방법 – 논문심사/게재료

- ① 기본정보 입력 :
	- a. 일반지급을 클릭 b. 재원출처 : 연구재단(본연구비)로 디폴트(대응자금일시 변경)
	- c. 연구비목 : 논문게재료/심사료 선택(논문게재/심사료가 없어 타비목으로 예산편성이 타비목 선택)
	- d. 내역구분 : 논문게재료/심사비 선택
	- e. 지급형태 : 거래처 선택
	- f. 영수증구분 : 전자세금계산서 선택 후 p.4을 참조하여 내역 입력
- ② 입력 완료시 완료버튼 클릭

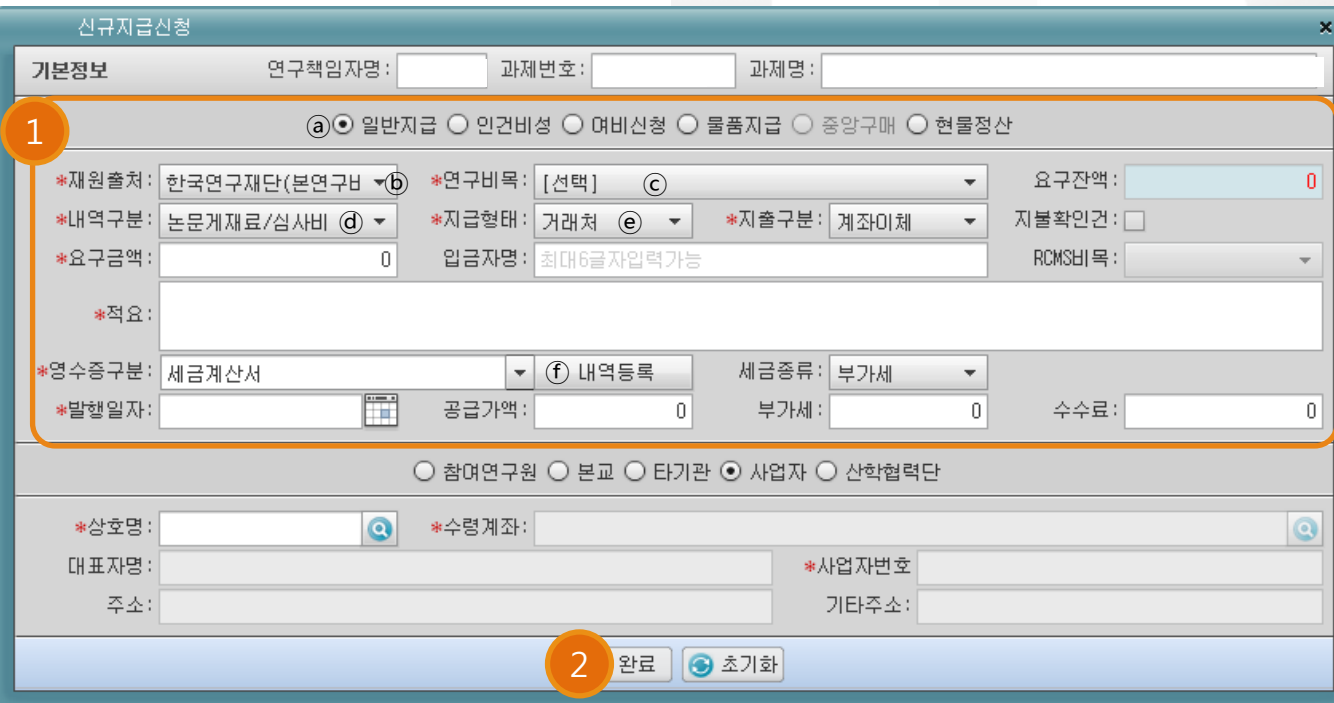

### **◎ 연구비지급(일반지급) > 연구비지급신청 > 신규신청**

#### 작성방법 – 공공요금

- ① 기본정보 입력 :
- a. 일반지급을 클릭
- b. 재원출처 : 연구재단(본연구비)로 디폴트(대응자금일시 변경)
- c. 연구비목 : 공공요금등으로 선택
- d. 내역구분 : 공공요금및수수료 선택
- e. 지급형태 : 거래처 선택
- f. 영수증구분 : 전자세금계산서 선택 후 p.4을 참조하여 내역 입력
- ② 입력 완료시 완료버튼 클릭

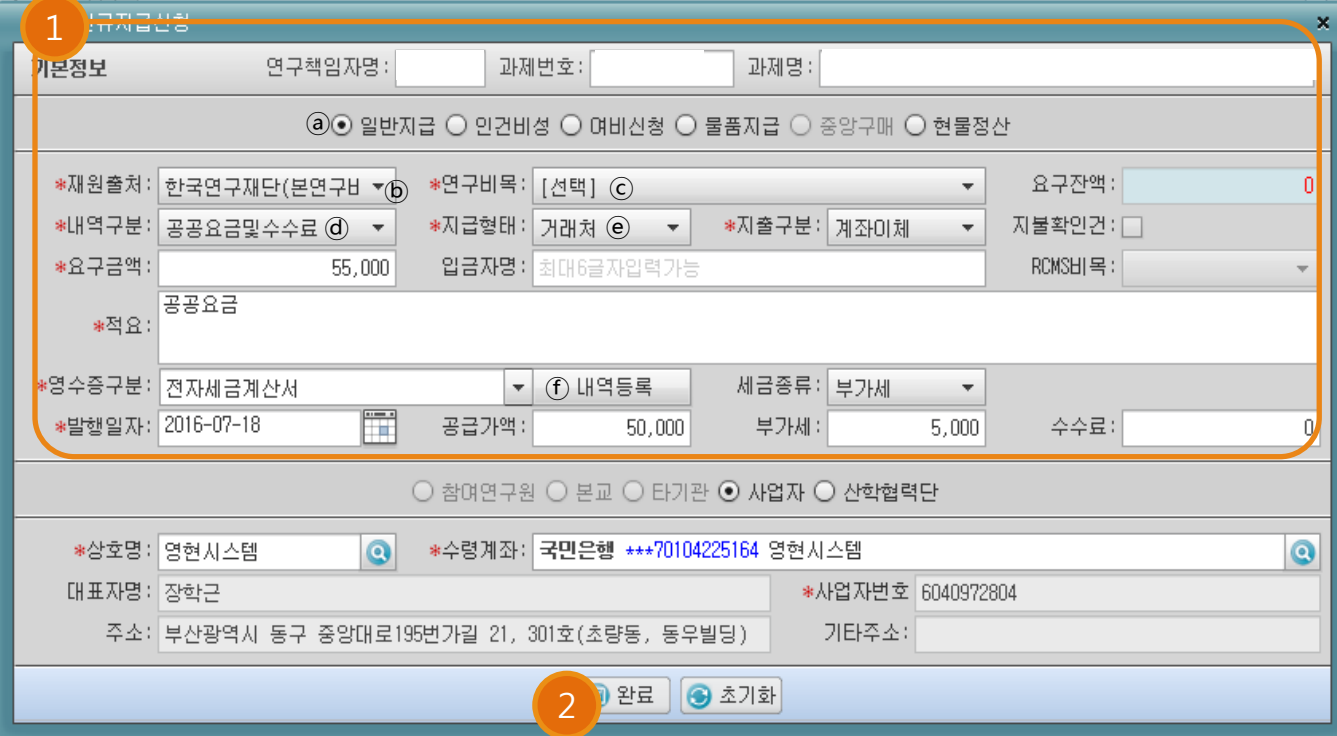

### **◎ 연구비지급(일반지급) > 연구비지급신청 > 신규신청**

작성방법 – 연구환경유지개선비

- ① 기본정보 입력 :
- a. 물품지급을 클릭
- b. 재원출처 : 연구재단(본연구비)로 디폴트(대응자금일시 변경)
- c. 연구비목 : 인쇄복사비로 선택
- d. 내역구분 : 인쇄복사 선택
- e. 지급형태 : 거래처 선택
- f. 적요 : 재료비 00외 00건 등으로 기재
- g. 영수증구분 : 전자세금계산서 선택 후 p.4을 참조하여 내역 입력
- ② 입력 완료시 다음버튼 클릭

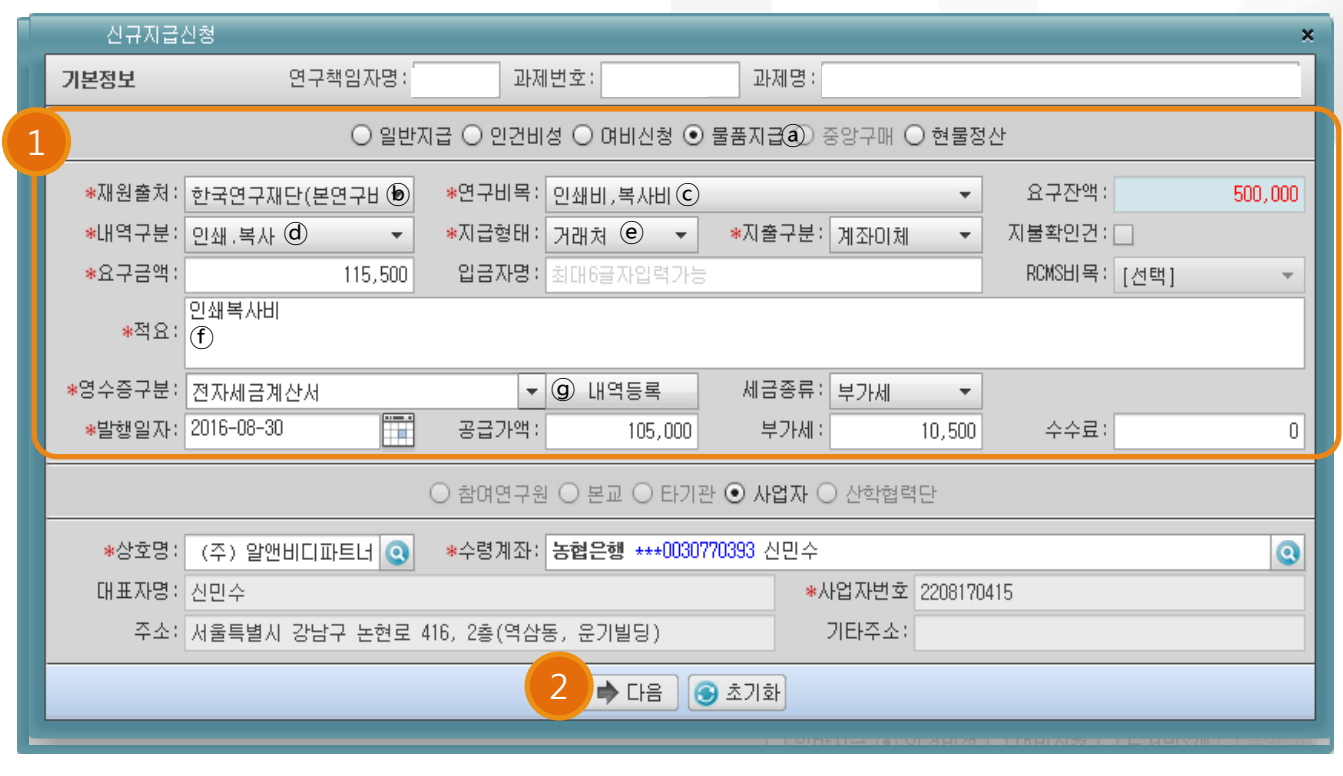

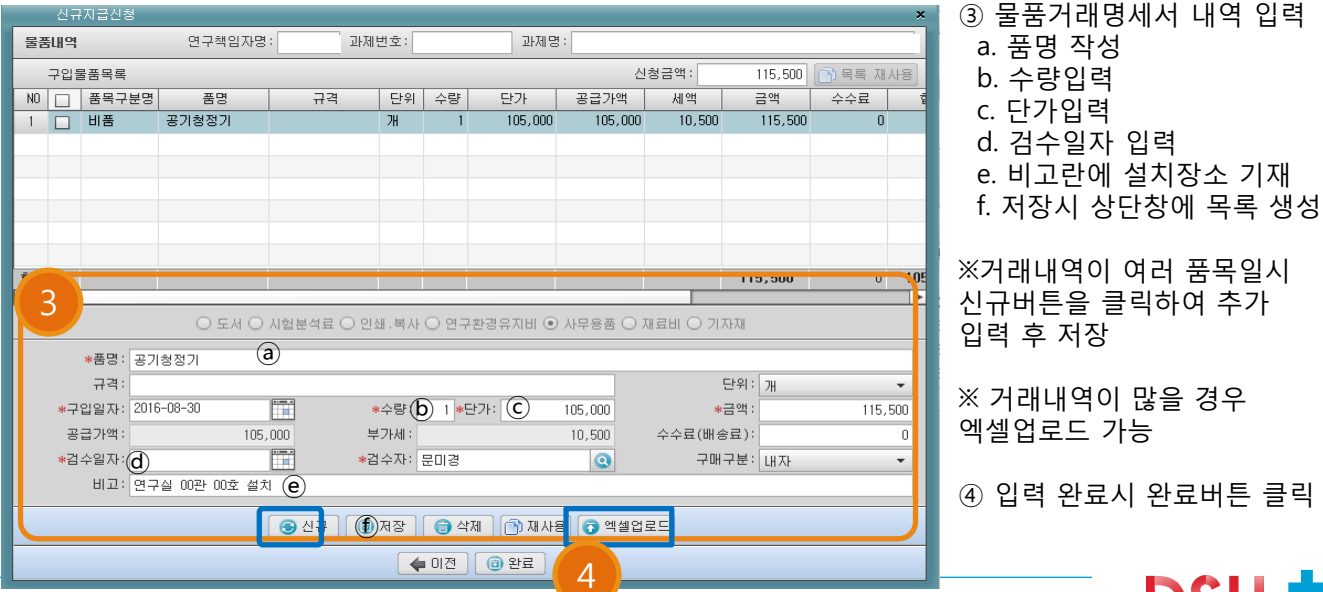

DSU+

### **◎ 연구비지급(일반지급) > 연구비지급신청 > 신규신청**

#### 작성방법 – 사무용품비

- ① 기본정보 입력 :
	- a. 물품지급을 클릭 b. 재원출처 : 연구재단(본연구비)로 디폴트(대응자금일시 변경)
	- c. 연구비목 : 사무용품비로 선택
	- d. 내역구분 : 사무용품비로 선택
	- e. 지급형태 : 거래처 선택
	- f. 적요 : 재료비 00외 00건 등으로 기재
	- g. 영수증구분 : 전자세금계산서 선택 후 p.4을 참조하여 내역 입력
- ② 입력 완료시 다음버튼 클릭

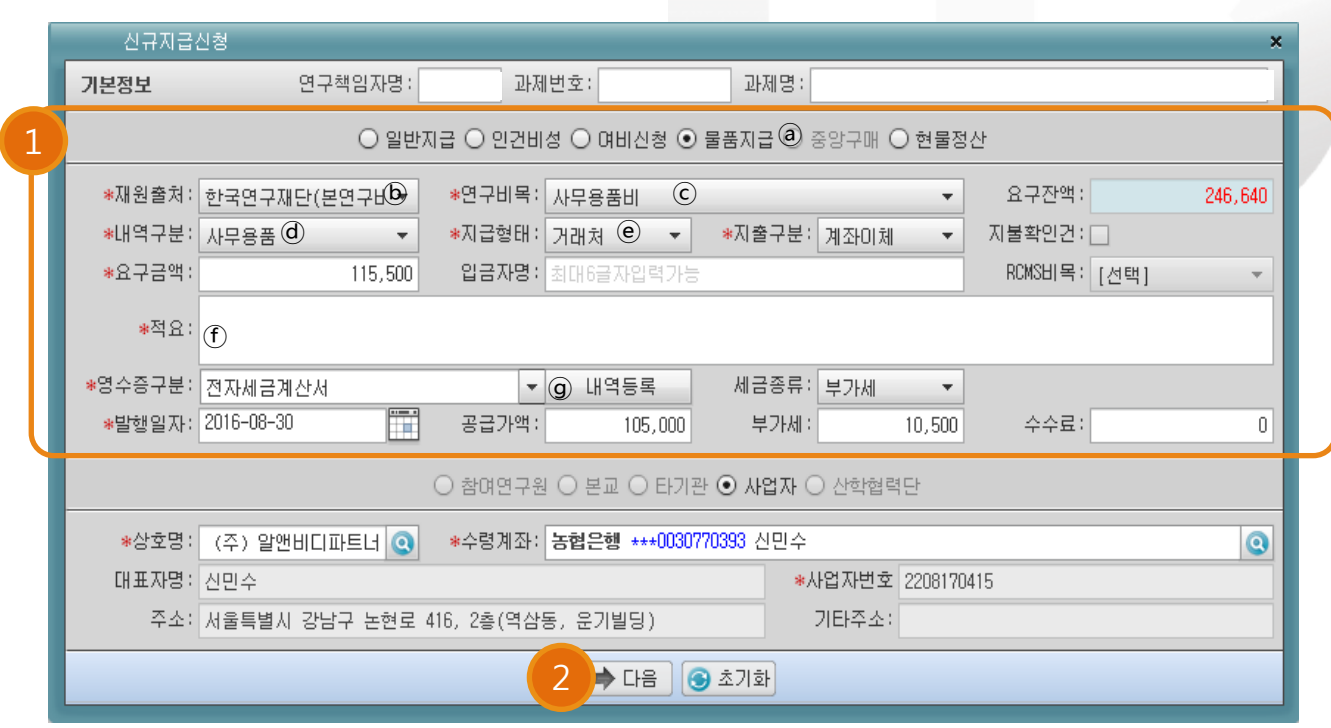

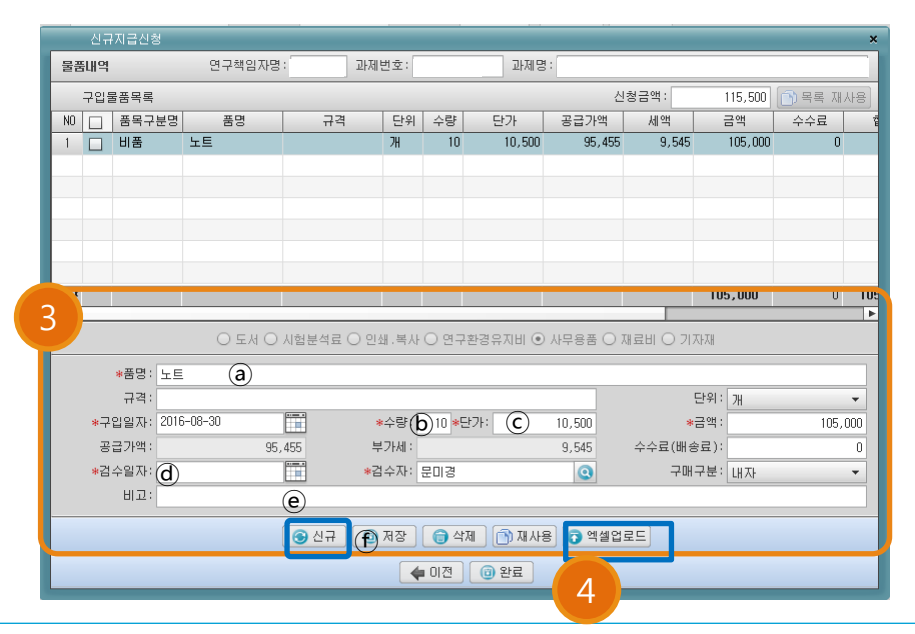

- ③ 물품거래명세서 내역 입력 a. 품명 작성 b. 수량입력 c. 단가입력 d. 검수일자 입력 e. 비고란에 설치장소 기재 f. 저장시 상단창에 목록 생성 ※거래내역이 여러 품목일시 신규버튼을 클릭하여 추가 입력 후 저장
	- ※ 거래내역이 많을 경우 엑셀업로드 가능
- ④ 입력 완료시 완료버튼 클릭

**DSU+** 

# 2. 연구비 지급(카드)

### **◎ 연구비지급(카드) > 연구비지급신청 > 신규신청**

작성방법

① 일반지급의 카드청구건과 같이 연구비지급(카드) 카테고리에서 입력 ※ 연구책임자매뉴얼 ver 1.0, p.47 참조

② 사용된 카드내역을 더블클릭하면 아래와 같이 팝업창 생성

③ 지급신청하고자 하는 연구비목과 내역구분을 선택한 뒤 다음 또는 완료버튼 클릭

※ 이하 비목별 등록내역은 연구책임자매뉴얼 ver 1.0 또는 이지바로 계좌등록 매뉴얼 참조

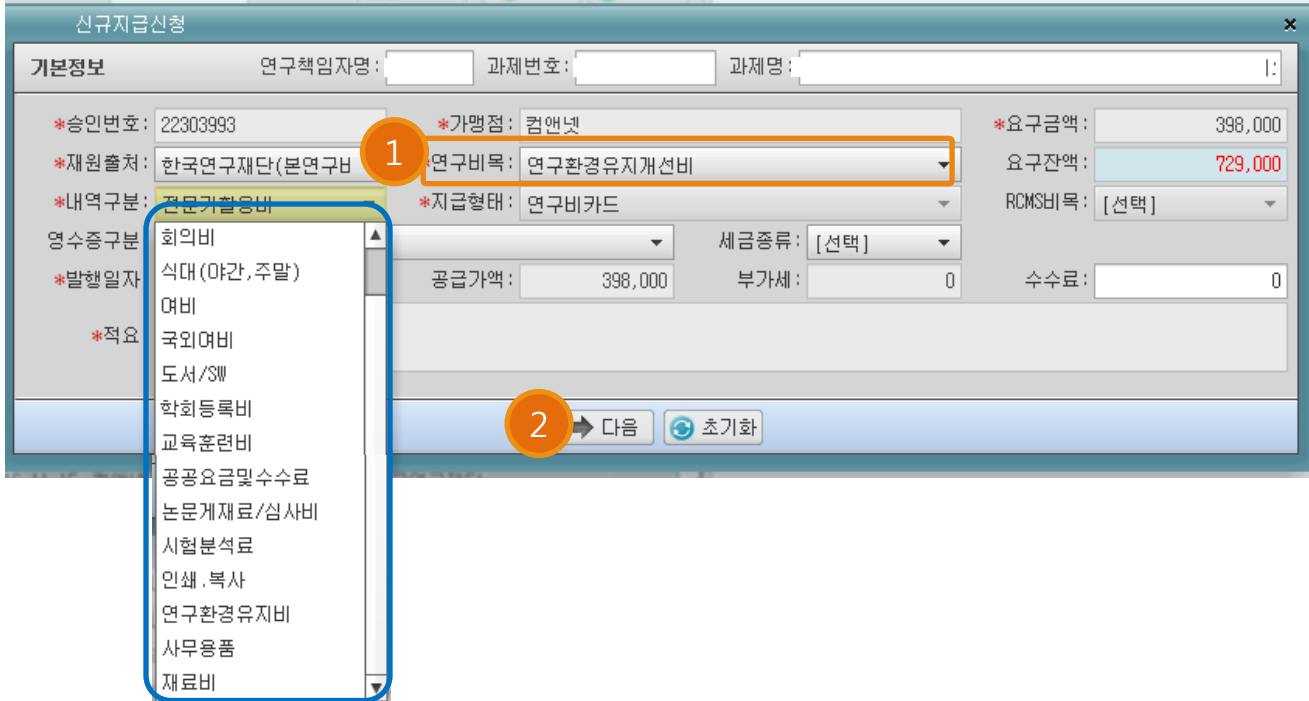

## 찾아보기

**연구장비·재료비**

**연구활동비**

**연구과제추진비**

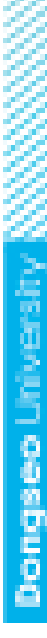

DSU<sup>+</sup>

#### **※ 일반과제와 동일한 내역은 연구책임자매뉴얼 ver 1.0 참조**

**카드지급신청 p.13**

**계좌지급신청 p.3**

재료비 p.6

인쇄복사비  $p.7$ 

학회등록비 $p.4$ 

교육훈련비 <u>p.8</u>

논문게재/심사료 p.9

공공요금 등 **biograph** p.10

연구환경유지개선비 b.11

사무용품비 p.12

**rnd.dongseo.ac.kr 자료실 Notes > 연구지원 > 관련규정**

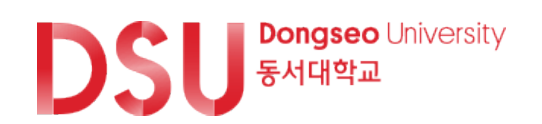

# 감사합니다

## 동서대학교 산학협력단